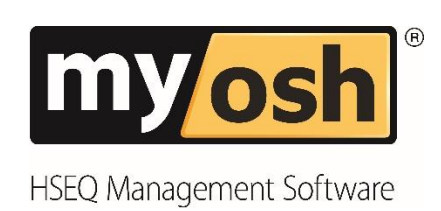

# Classic V4 Field Observations **Manual**

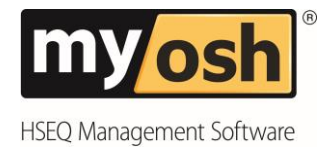

## **Table of Contents**

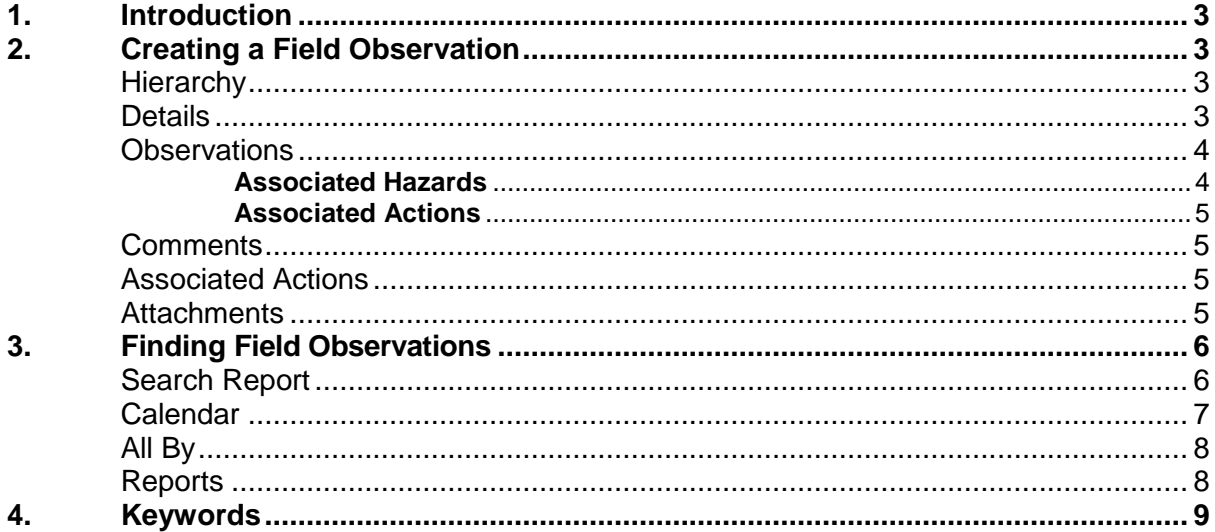

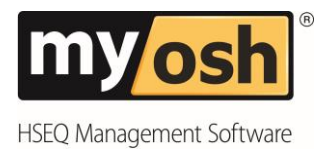

## **myosh Dashboard**

## <span id="page-2-0"></span>**1. Introduction**

Field Observation in myosh allows the user to record observations made in the field, there are two types of field observations; Safe Condition/Behaviour and Unsafe Condition/At Risk Behaviour.

## <span id="page-2-1"></span>**2. Creating a Field Observation**

To create a Field Observation:

1. Click on Field Observations under the "Operational Tasks/Checks" module on the main myosh menu.

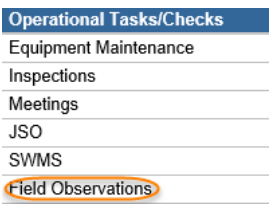

2. Click on the New Record

<span id="page-2-2"></span>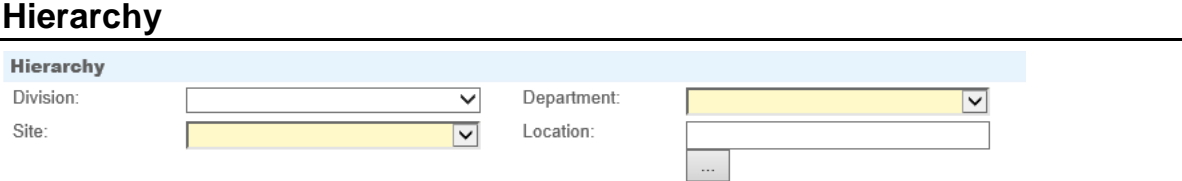

This information is automatically inserted and the information used is that of the person creating the document. These default values can be changed by selecting the appropriate values from the drop down lists.

<span id="page-2-3"></span>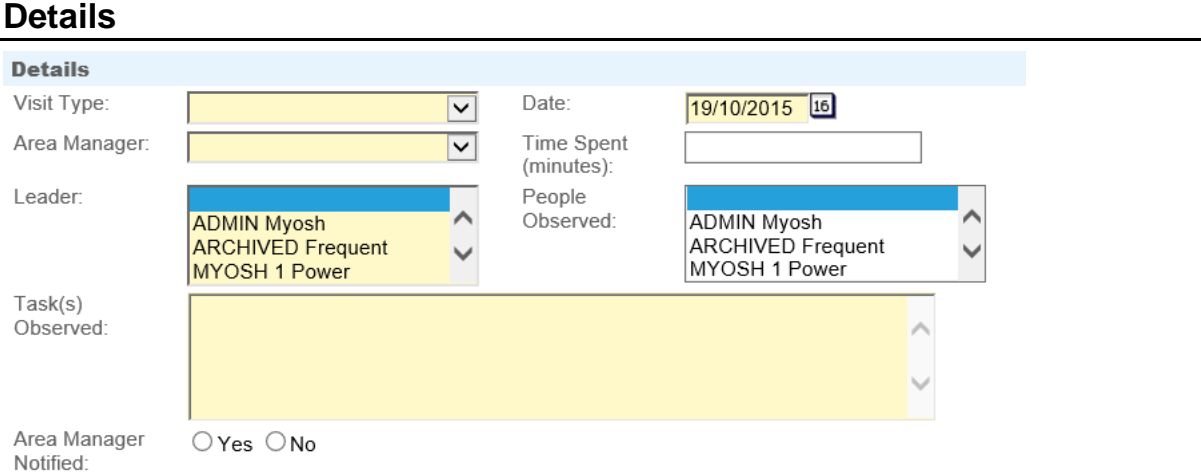

3. Select the Visit Type from the drop down list.

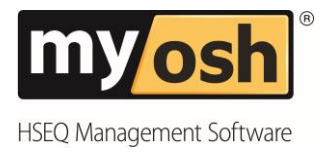

- 4. Select the date of the Observation using the date picker
- 5. Select the Area Manager from the drop down list
- 6. Enter the Time Spent
- 7. Select the Leader and People Observed by holding down the control key and clicking on relevant names
- 8. Enter the task/s that have been observed.
- 9. Answer by clicking into the relevant radio button (circle) if the Area Manager has been notified.

#### <span id="page-3-0"></span>**Observations**

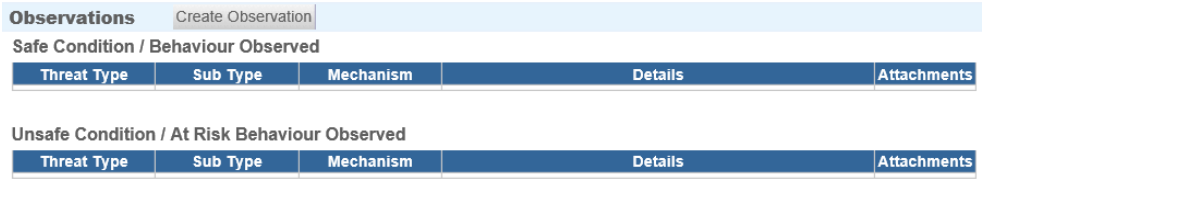

10. Click on Create Observation and the following will be displayed.

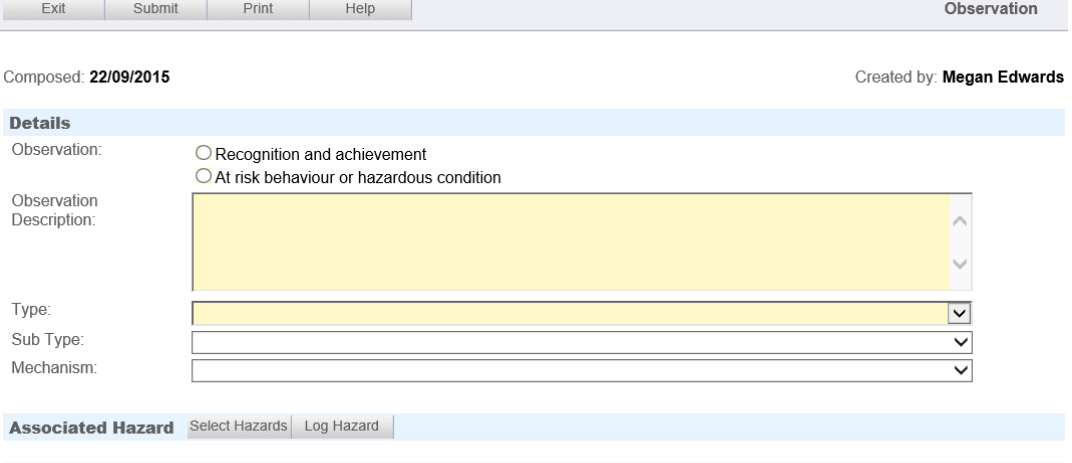

**Associated Actions** Create Action

- 11. Select the relevant observation by clicking in the radio button (circle)
- 12. Enter the Observation Description.
- 13. Select from the drop down list the following:
	- a. Type
	- b. Sub Type
	- c. Mechanism

#### <span id="page-3-1"></span>**Associated Hazards**

There are two options for Associated Hazards:

#### **Select Hazards**

Click on the "Select Hazards" button and a page will open displaying all Hazards in the system. Simply click in the check box of any relevant Hazards and click on "Submit". Any Hazards chosen will be displayed under this section.

**myosh Classic V4 Field Observations Manual © Copyright 2018 NetSight Pty Ltd Page 4**

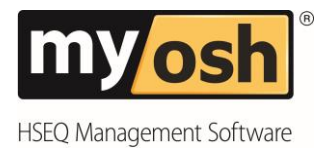

#### **Log Hazard**

Click on the "Log Hazard" button and a new Hazard document will be displayed. See the section about how to log a hazard. These Hazards are saved in the Hazard database and will also be visible under this section

*Note: Within the Hazards that are linked to an incident, the details of the incident will appear in the bottom section of the hazard under the Associated Incidents section.*

#### <span id="page-4-0"></span>**Associated Actions**

To create an action in relation to the Incident, click on the "Create Action" button and a new Action document will be displayed. See the section about how to Log an Action. These Actions are saved in the Actions Database and will also be visible under this section.

*Note: Within the Actions that are linked to an incident, the details of the incident will appear in the bottom section of the Action under the Associated Application section.*

14. Click on Submit

*Note: Once the Observation has been submitted then the information will be displayed under the relevant heading.*

#### <span id="page-4-1"></span>**Comments**

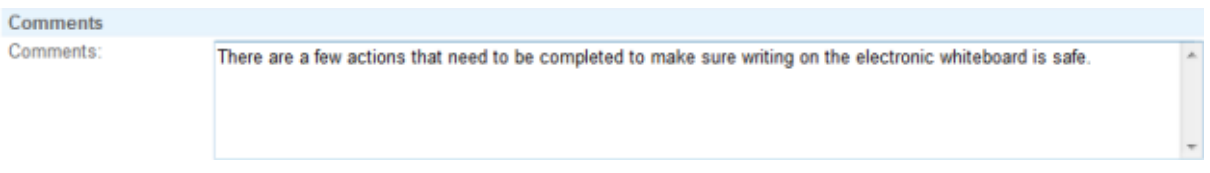

15. Enter into the text box any comments.

#### <span id="page-4-2"></span>**Associated Actions**

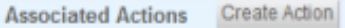

To create an action in relation to the Field Observation, click on the "Create Action" button and a new Action document will be displayed. See the Power User Manual section about how to Log an Action. These Actions are saved in the Actions Database and will also be visible under this section.

#### <span id="page-4-3"></span>**Attachments**

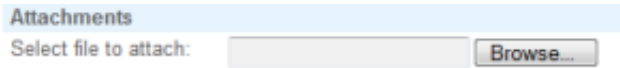

The Attachment section is where relevant documents can be uploaded. Click on browse, select from the Explorer screen the relevant file and click ok. The file location will appear in the text box and once the JSO or safety observation has been submitted the document will be uploaded to the myosh server.

**Submit** 16. Click on

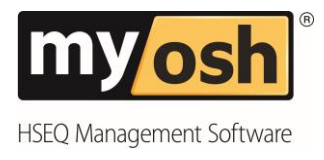

## <span id="page-5-0"></span>**3. Finding Field Observations**

#### <span id="page-5-1"></span>**Search Report**

Use the Search Report option, to find Field Observations with specific criteria.

1. Click on Search Report on the navigation panel

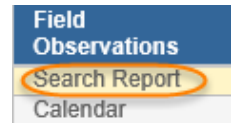

2. Click on New Record and the following screen will be displayed

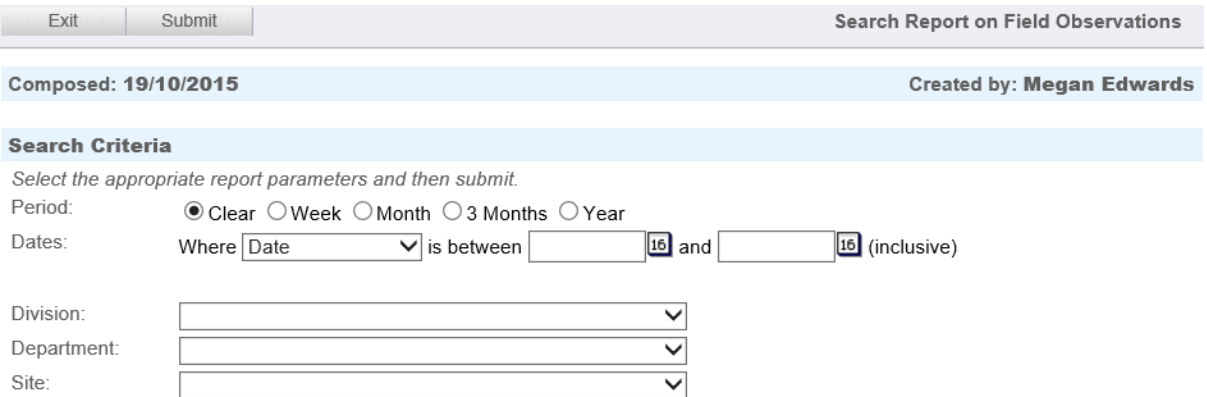

3. Enter the Search Criteria: Either select from the drop down lists or radio buttons (circles) or clicking and highlighting relevant fields.

The next step of the process is to consider and select the Report Output.

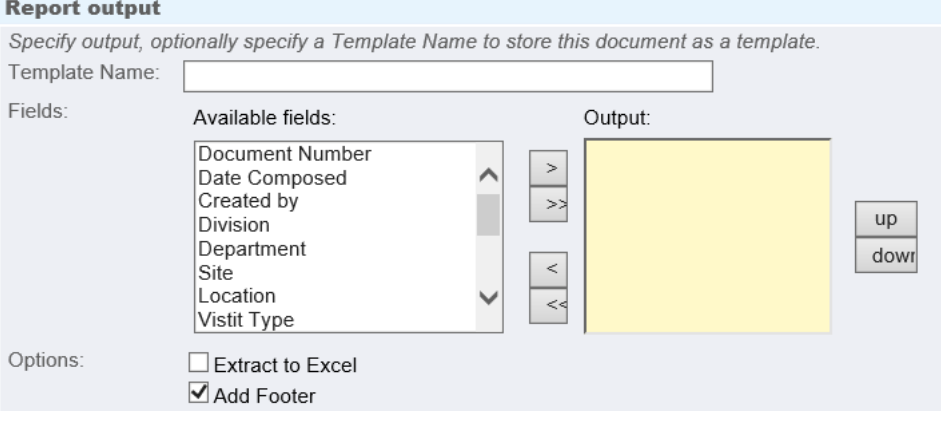

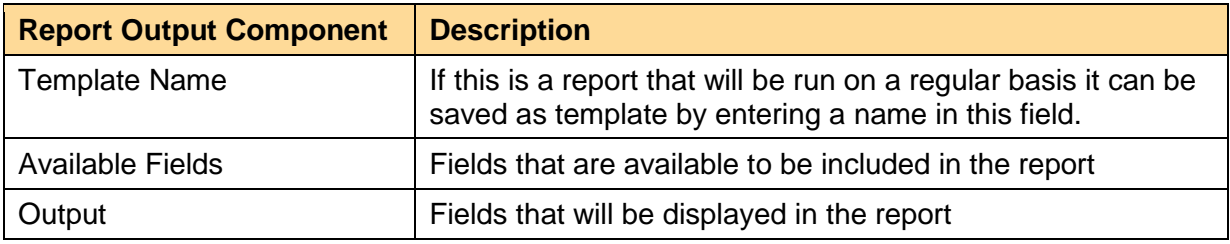

**myosh Classic V4 Field Observations Manual © Copyright 2018 NetSight Pty Ltd Page 6**

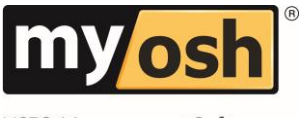

HSEQ Management Software

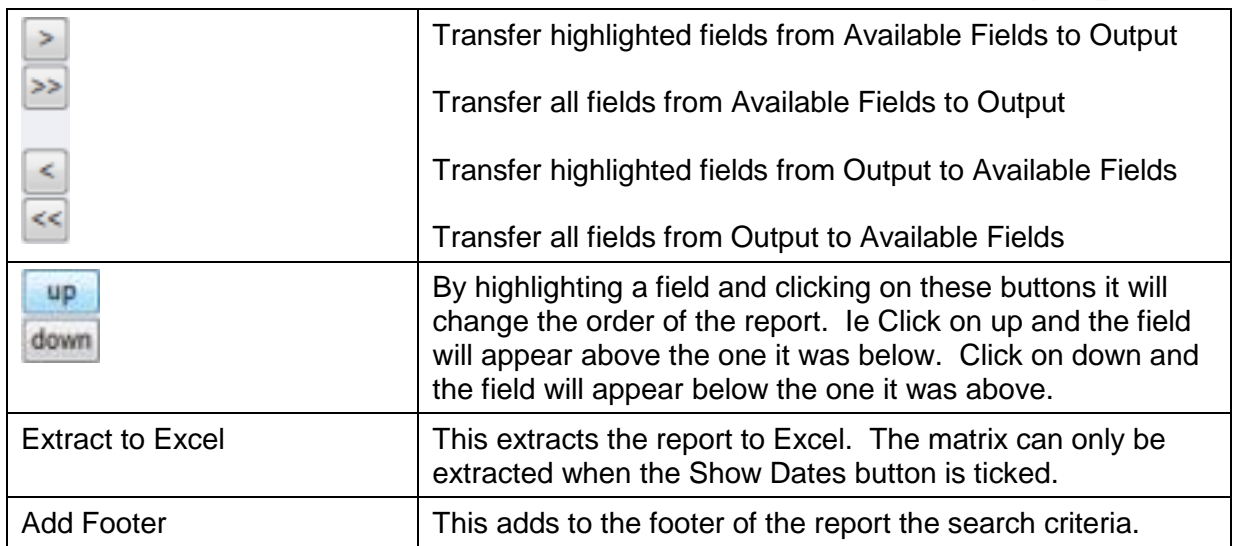

- 4. Enter Template Name
- 5. Select the Available fields by clicking on them, for multiple selections hold down the CTRL key and click on them.
- 6. Once highlighted click on the relevant arrow as explained above
- 7. Change the order by using the up and down buttons
- 8. Click on Submit

Note: By including the Document Number in the report, the number becomes a hyperlink back to the original document.

The returned report will be displayed as below.

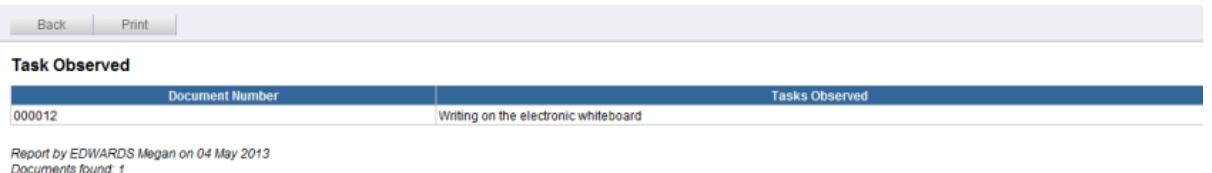

Search Criteria: Site contains 'Megan Training Test'

Note: If the returned result isn't what was required, click on the "back" button and update the search criteria and output then resubmit. The report can also be printed by clicking on "Print".

#### <span id="page-6-0"></span>**Calendar**

To be able to view the observations that have been carried in a calendar view, click on Calendar under the blue Field Observation header.

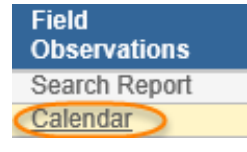

This will display a monthly view. If a different monthly view is required, click on the calendar icon and the return display will show the months of the year, click on the relevant month to display it.

**myosh Classic V4 Field Observations Manual © Copyright 2018 NetSight Pty Ltd Page 7**

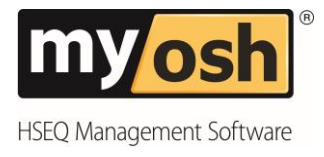

#### <span id="page-7-0"></span>**All By**

To display all the Field Observations in various orders, click on the relevant field under the "All" heading.

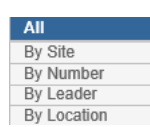

The documents will then be displayed on the right hand side of the screen sorted by that field.

#### <span id="page-7-1"></span>**Reports**

Use the reports to display Field Observation statistics in graphical format.

1. Click on By Date under the Reports heading

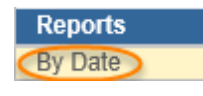

2. Click on **New Record** and the following screen will be displayed

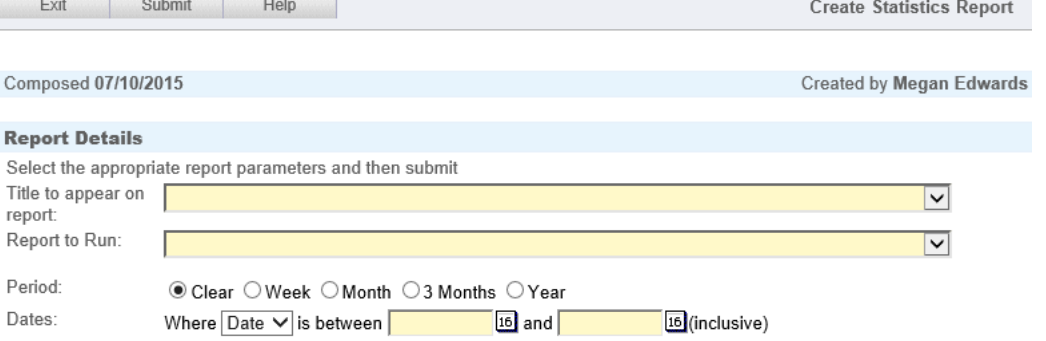

- 3. Select from the drop down lists:
	- a. Title to appear on report
	- b. Report to Run

Note: Depending on which report is selected an additional selection field will appear for either Leaders or Site. This field will need to be selected prior to submitting the form.

- 4. Select the Period by clicking in the relevant radio button. If the periods displayed don't cater for the period needed click in the radio button next to Clear and then use the date pickers to select the period.
- 5. Click on Submit.

Once Submit is clicked on myosh will refresh the screen and then display the graph. This graph can either be printed or exported to PDF or PNG.

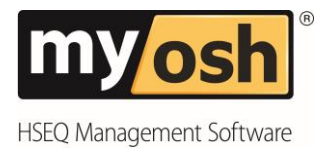

### <span id="page-8-0"></span>**4. Keywords**

All keywords can only be changed by Administrators, the ones for the Field Observation module can be located at:

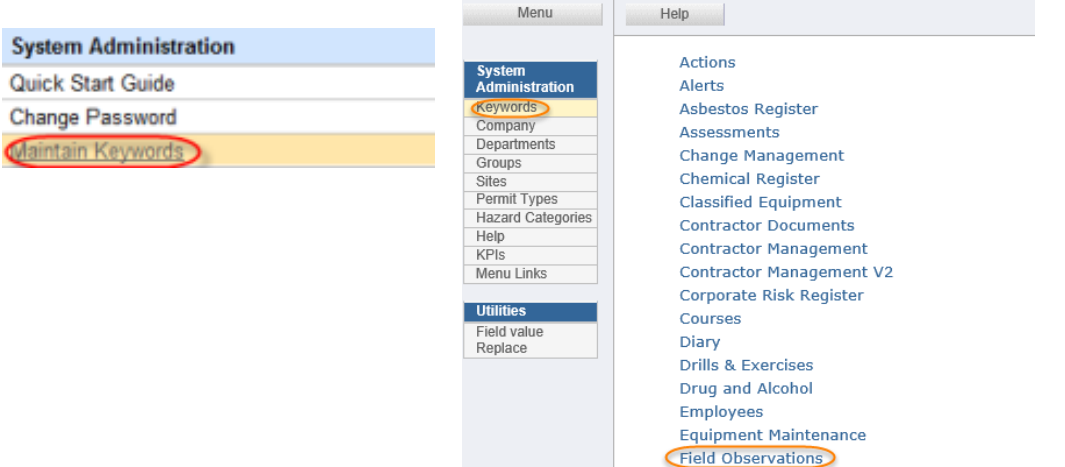

The screen that will be displayed is as shown below.

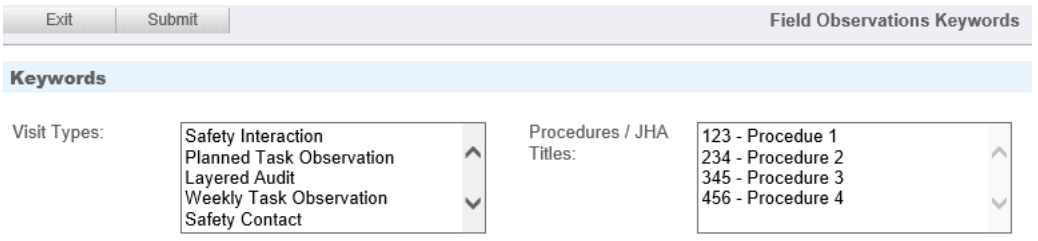

To change the information, click into the field, place the cursor where the new value is to be entered and enter it. Once the changes have been made, click on the submit button.

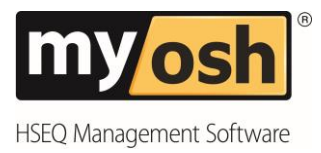

© 2018 Netsight All Rights Reserved.

No part of this work covered by the publishers copyright maybe reproduced or copied into any form or by any means (graphic, electronic or mechanical, including photocopying, recording, recording taping or information retrieval systems) without the prior written permission of the publisher.

#### **Important notice.**

This publication is sold on the understanding that the authors and editors are not responsible for the results of any actions taken on the basis of information in this work, nor for any errors or omissions. The publisher and the authors and editors, expressly disclaim all and any liability to any person, whether a purchaser of this publication or not, in respect of anything and the consequences of anything done or omitted to be done by any such person in reliance, whether whole or partial, upon the whole or any part of the contents of this publication.